**Reference**

# **TDS 500D, TDS 600C & TDS 700D Digitizing Oscilloscopes**

**071-0504-00**

# **To Display a Waveform:**

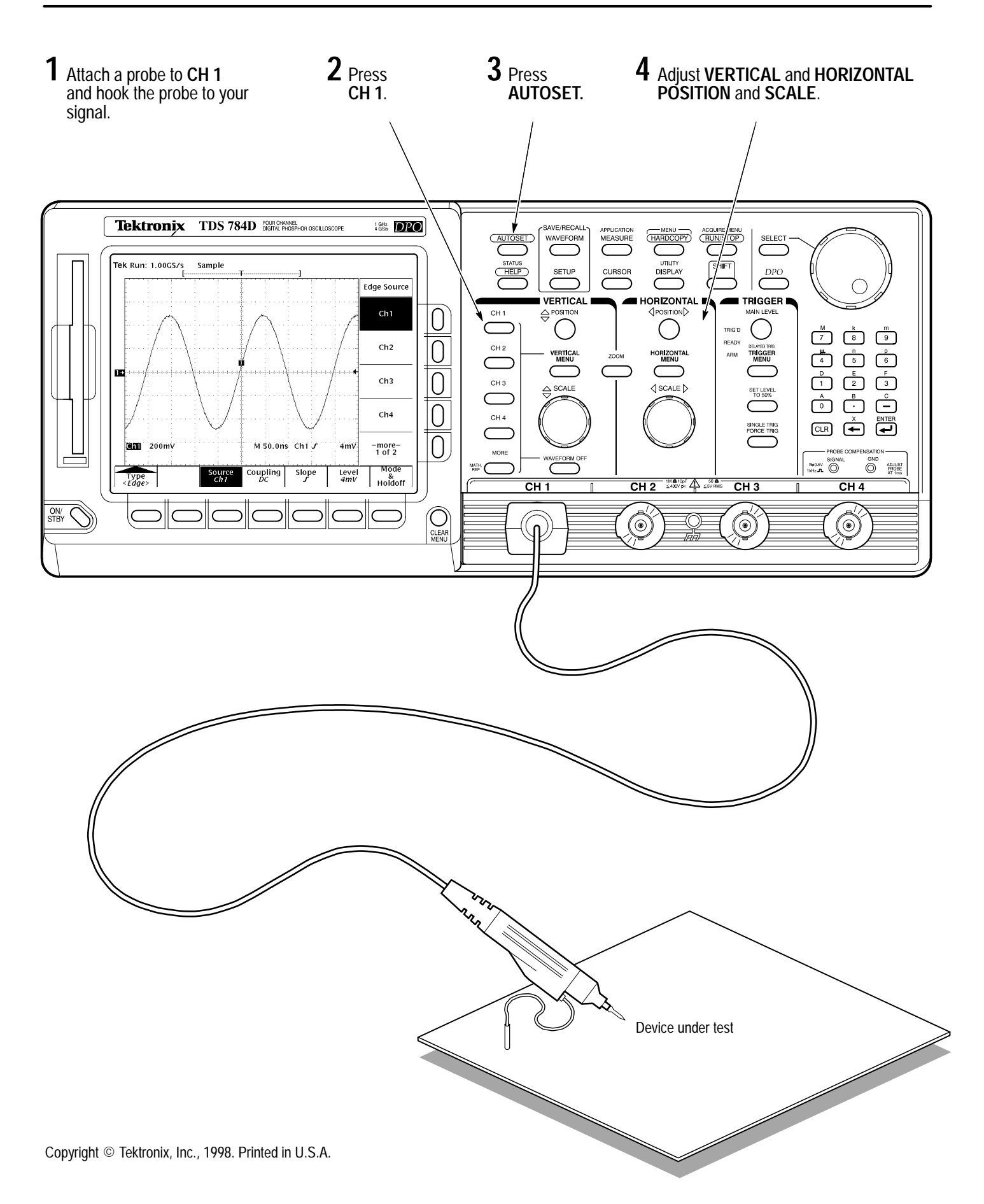

# **To Set Up Using a Menu:**

Press any of the front panel menu buttons. **1**

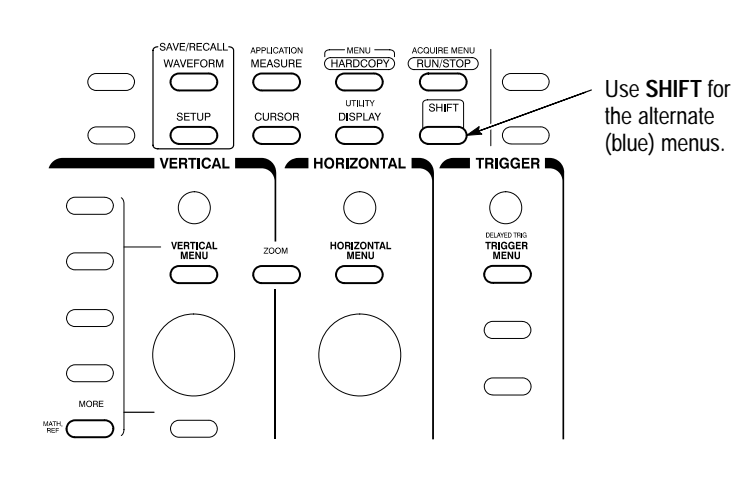

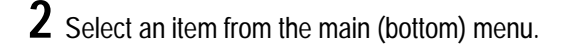

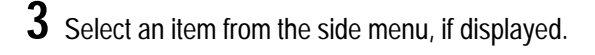

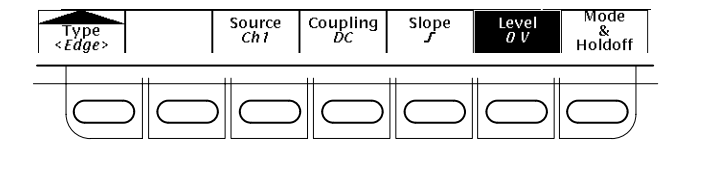

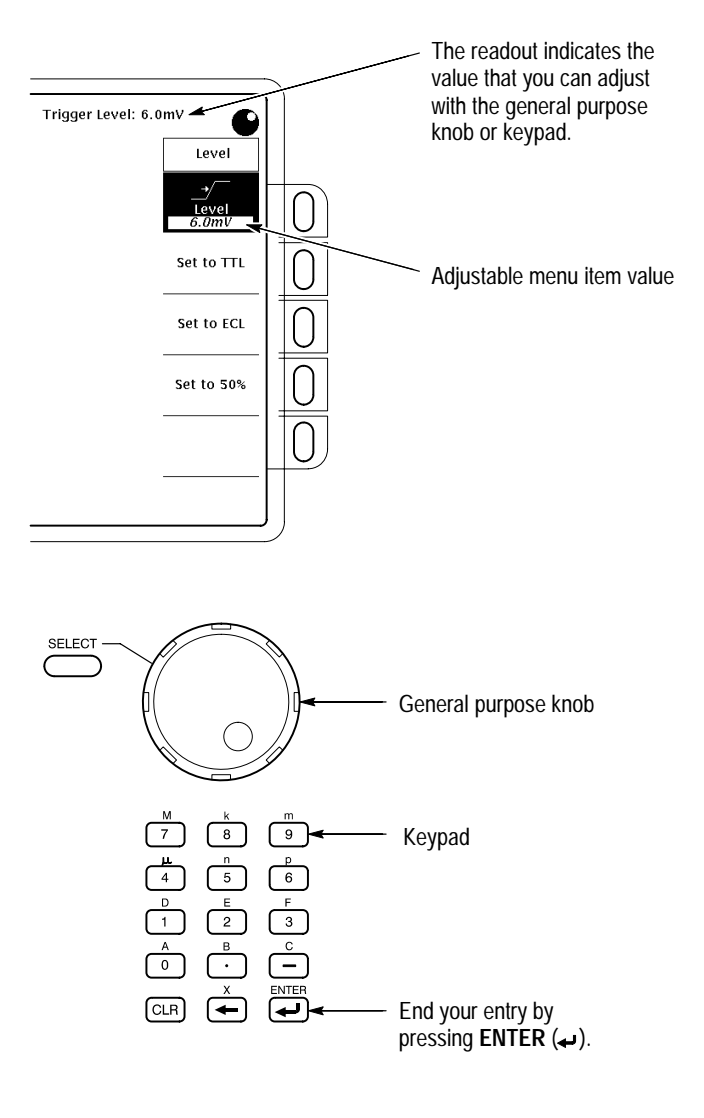

Adjust menu item values using the general purpose knob or by entering numbers on the keypad. **4**

# **To Select a Trigger:**

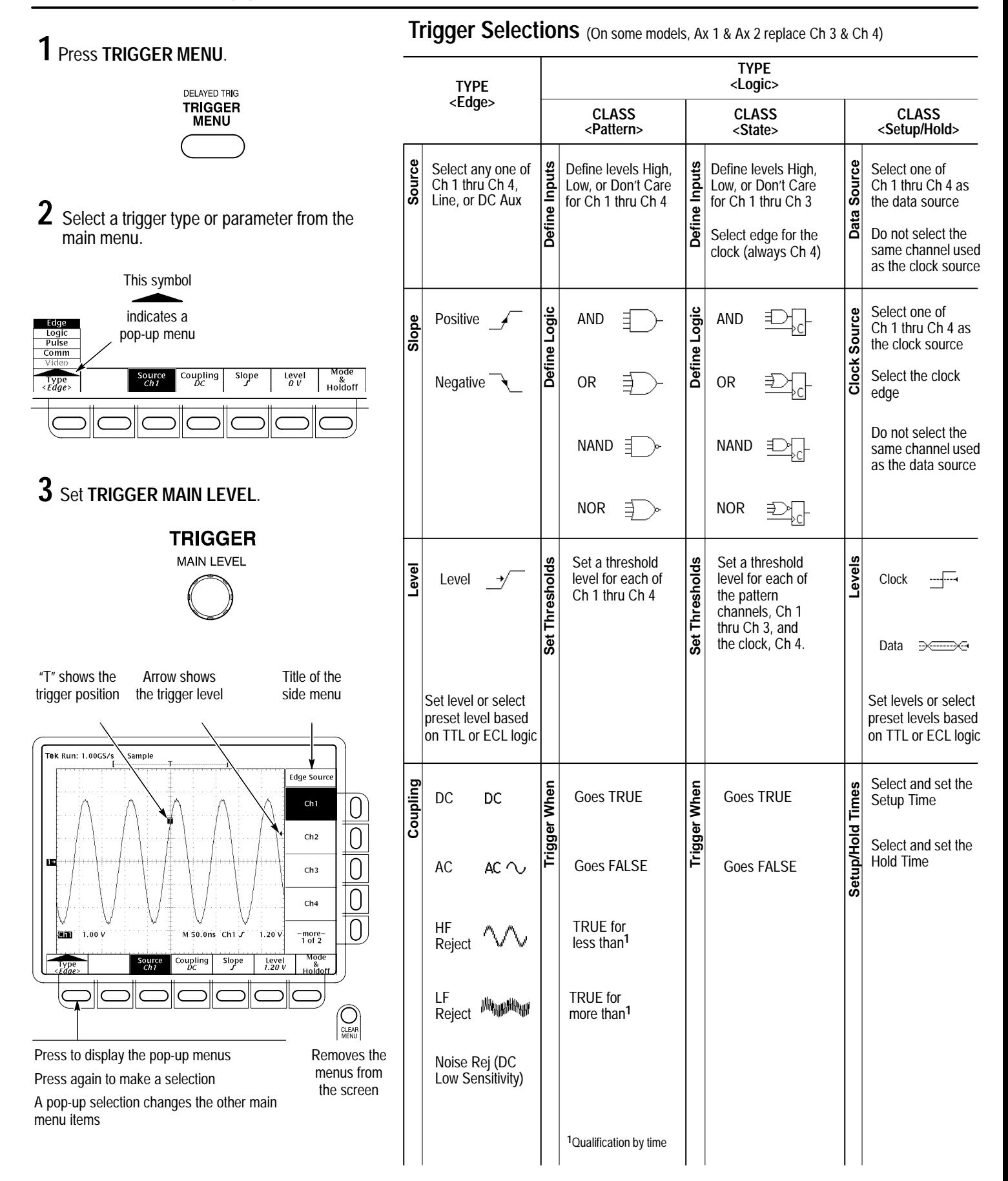

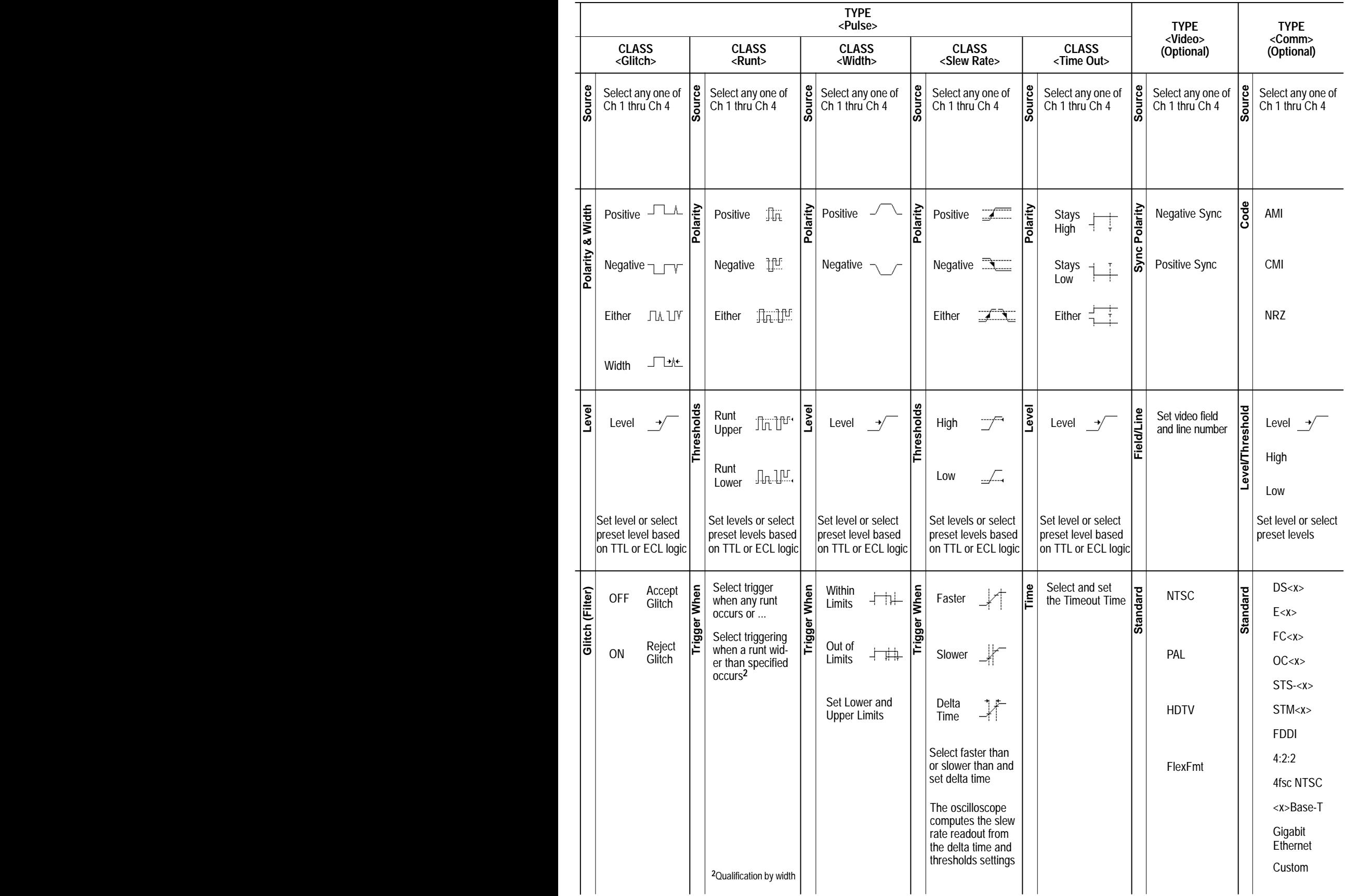

**1** Press **SHIFT**, and then press **ACQUIRE MENU**.

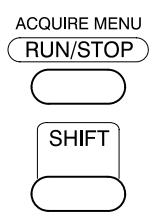

Press **Mode** in the main menu. **2**

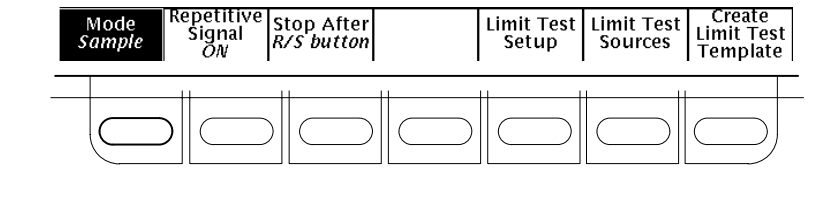

**3** From the side menu, select an acquisition mode that will serve your application.

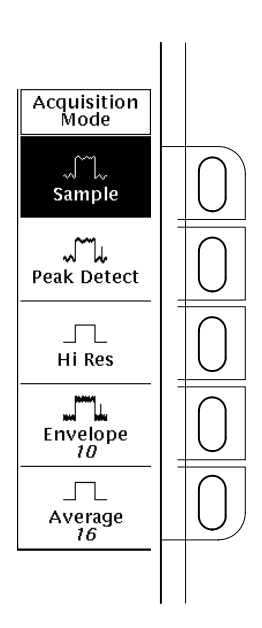

# **How the Acquisition Modes Work:**

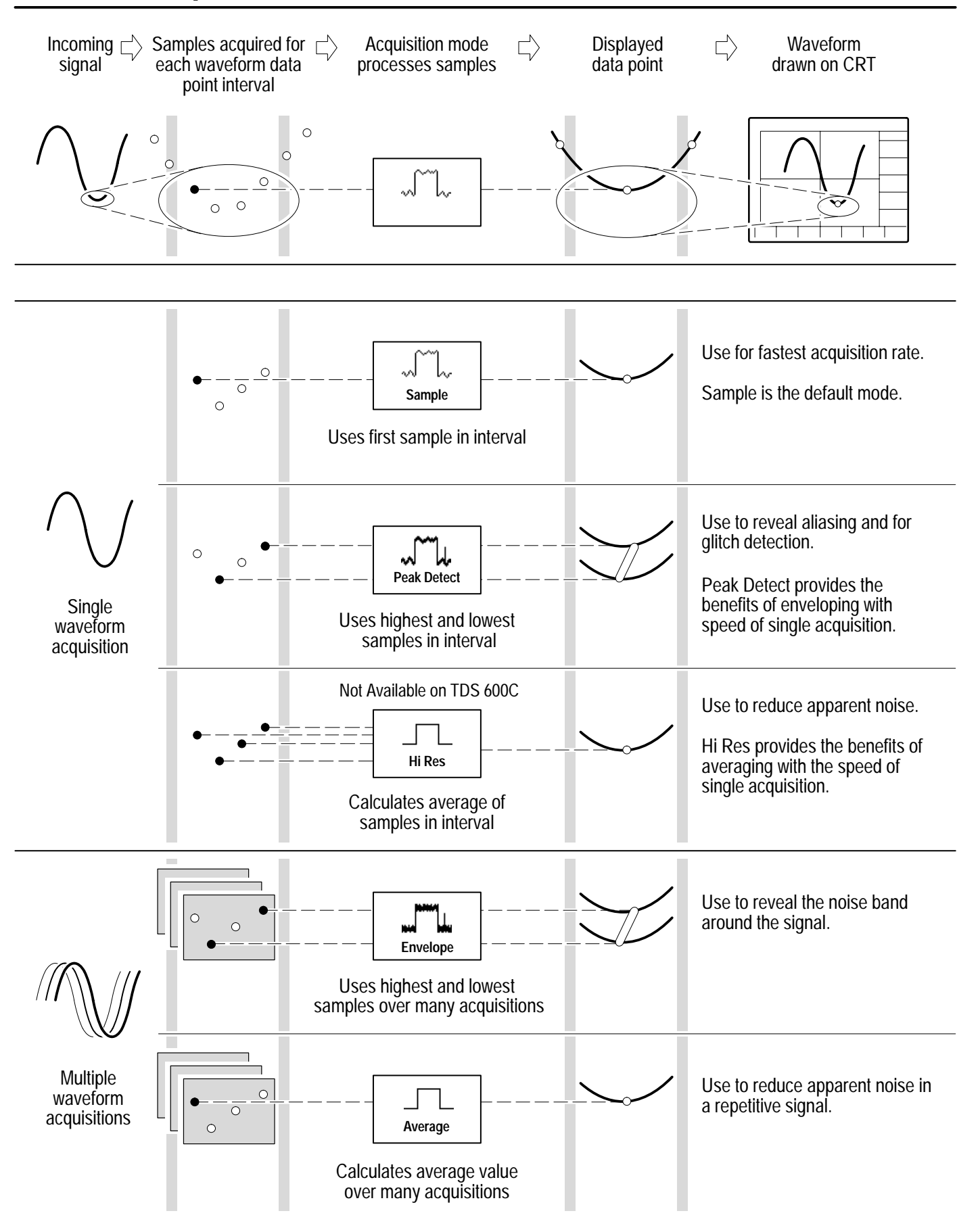

# **To Display Help On Screen:**

## **1** Press **HELP**.

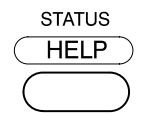

. Now turn any knob or press any button and read a set of  $\boldsymbol{\mathsf{Z}}$  Now turn any knob or press any button and read a description of it on the display. Press **HELP** again to exit help. **2**

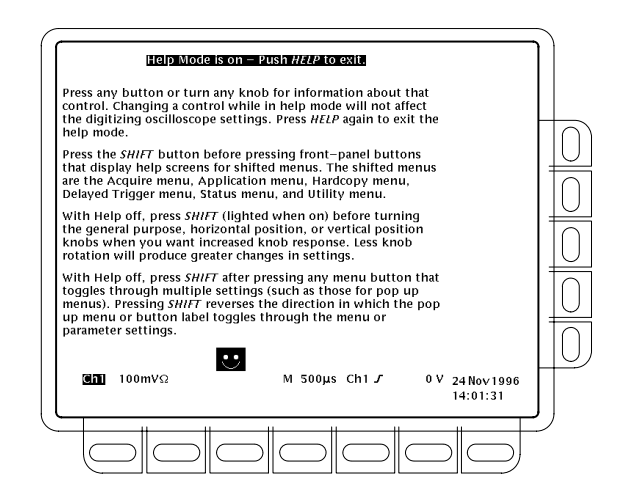

## **To Take Measurements With Cursors:**

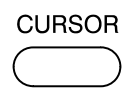

**1** Press CURSOR. **2** Press **Function** in the main menu.

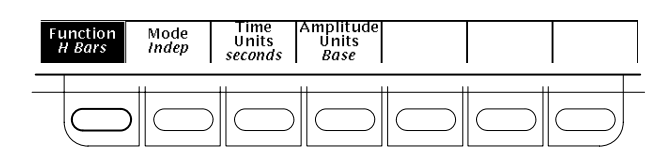

Select from the side menu. **3**

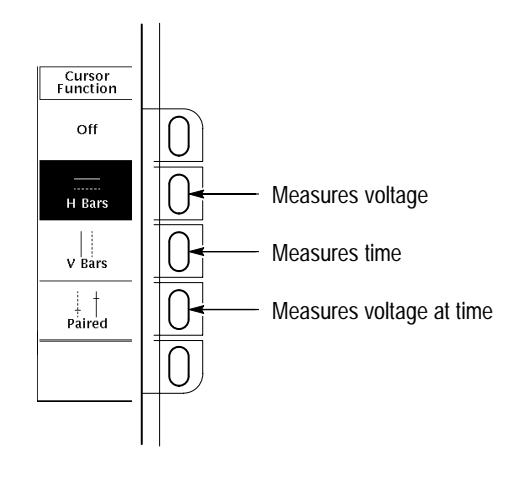

Move the cursor with the general purpose knob. Press **4 SELECT** to switch between the cursors. Press **SHIFT**to speed up/slow down the cursor movement.

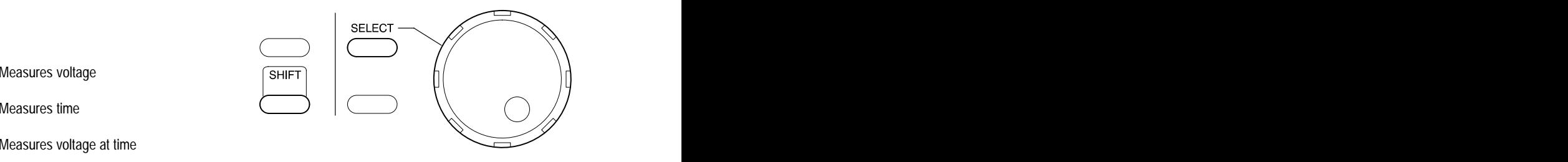

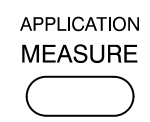

**1** Press MEASURE. **2** Press Select Measrmnt or Snapshot in the main menu.

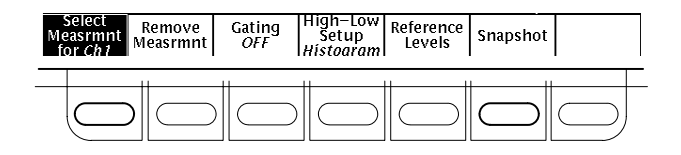

Select up to four measurements. Press **CLEAR MENU** to move the measurement readouts away from the graticule.

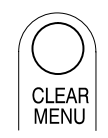

**3** Select up to four measurements.

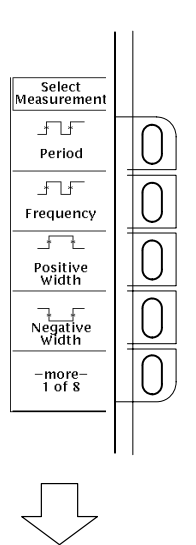

### **Automated Measurement Selections**

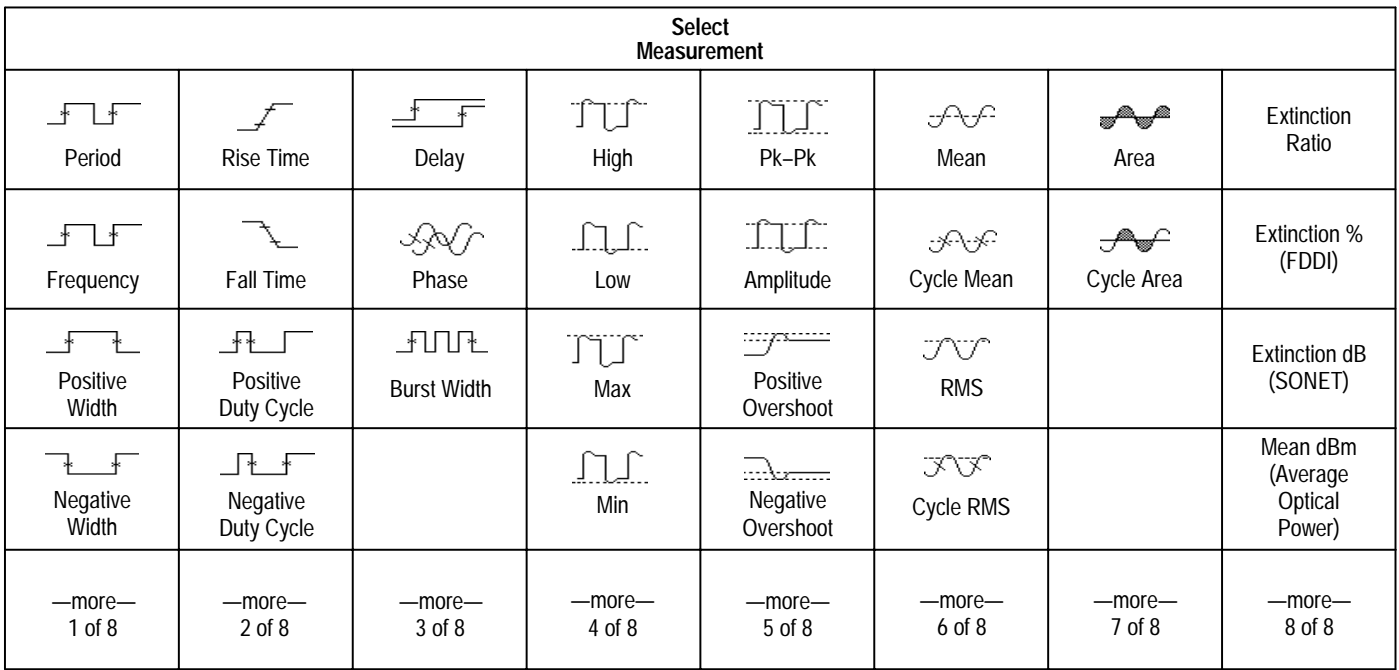

**1 2** Press **SHIFT**, and then press **HARDCOPY**.

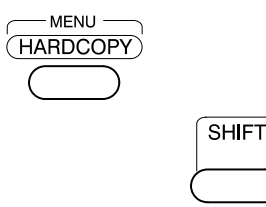

Press **Format** in the main menu, and select a hardcopy format from the side menu.

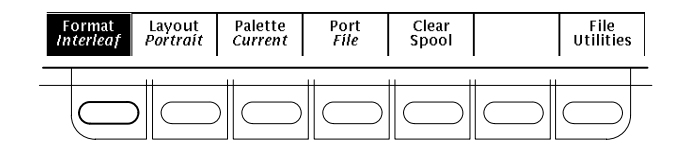

 $\bf{3}$  Press Port in the main menu, press File in the side  $\bf{4}$ menu, and then press **CLEAR MENU**.

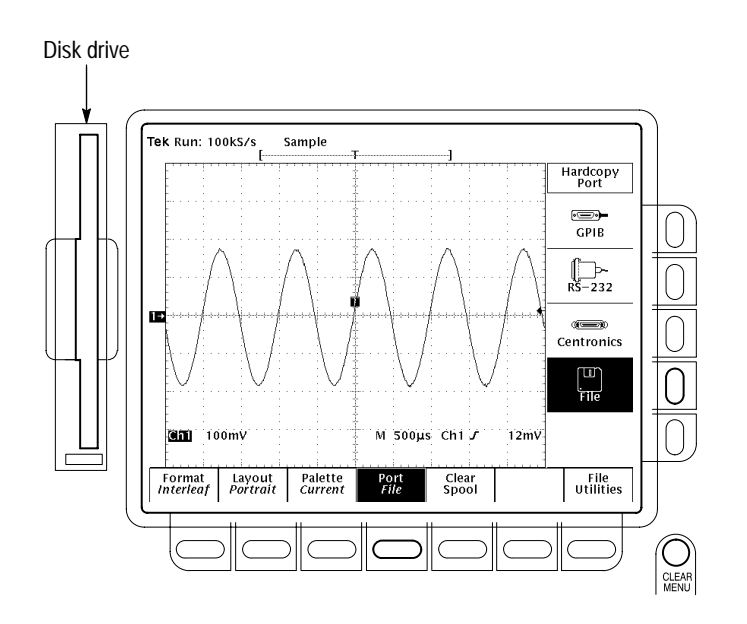

## **To Perform Other File System Operations:**

- $\blacksquare$ Press **SAVE/RECALL WAVEFORM,** and use the menu buttons to save a waveform to a file or recall it from a file.
- Press **SAVE/RECALL SETUP,** and use the menu buttons to save a setup to a file or recall it from a file.
- н. Press **File Utilities** in the Save/Recall Waveform, Save/Recall Setup, or Hardcopy menus to access utilities that create directories, copy files, and do other operations in the oscilloscope file system.

Press **HARDCOPY** anytime to save a copy of the current screen to a unique file in the oscilloscope file system.

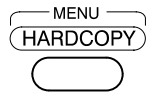

## **To Preview a Waveform:**

### **1**Press **ZOOM**.

ZOOM

**2** Press **Mode** in the main menu. Then press **Preview** in the side menu to turn on Dual Window Zoom.

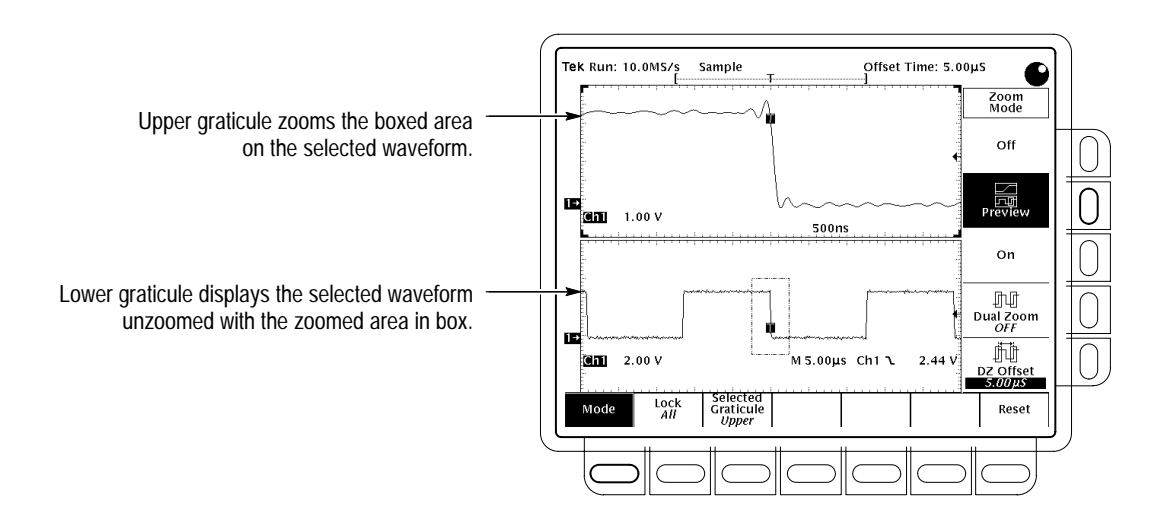

Use the **Selected Graticule** menu to select the upper or lower waveform. Use the vertical and horizontal knobs to adjust the waveform in the graticule you select. **3**

# **To Capture Infrequent Events (TDS 500D & 700D Models):**

Press **DPO** to toggle between **DPO** and **Normal** waveform capture rates.

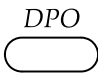

When in **DPO** mode:

- - Waveforms displayed are updated thousands of times faster than normal.
- Very brief changes in waveforms are captured.
- - Certain features, such as Limit Testing, Math Waveforms, Zoom, and record lengths longer than 500 points, are not available.

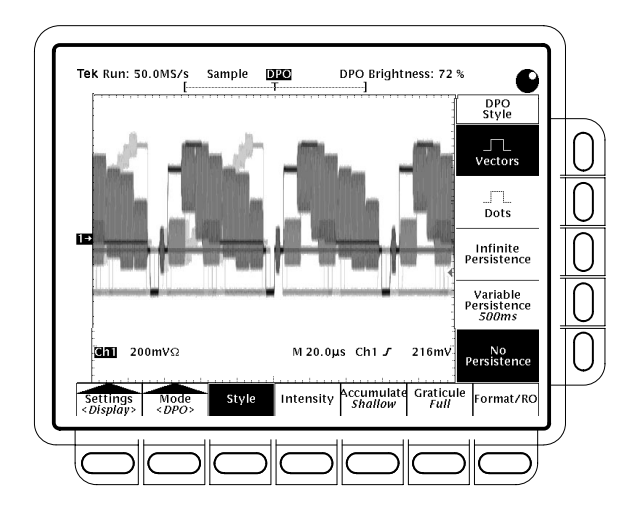